## *Tutorial*

## *Atualizar informações na página da OSC*

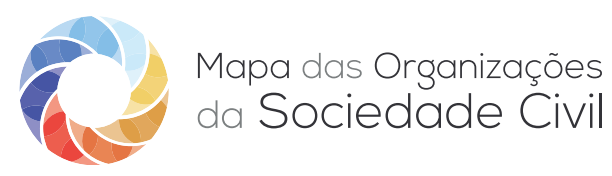

**1** Entre no Mapa das OSCs, acessando o endereço [mapaosc.ipea.gov.br](http://mapaosc.ipea.gov.br). No menu localizado no canto superior direito da tela, clique na área do usuário e imediatamente na opção Entrar. Faça o login utilizando e-mail e senha registrados no momento em que fez o Cadastro de Representantes (se você não realizou esse cadastro, [clique aqui](https://mapaosc.ipea.gov.br/tutorial) para saber como fazer). Você será direcionado para uma tela, na qual vai aparecer o nome da OSC e, na mesma linha, o botão verde "**Editar**". Clique nele.

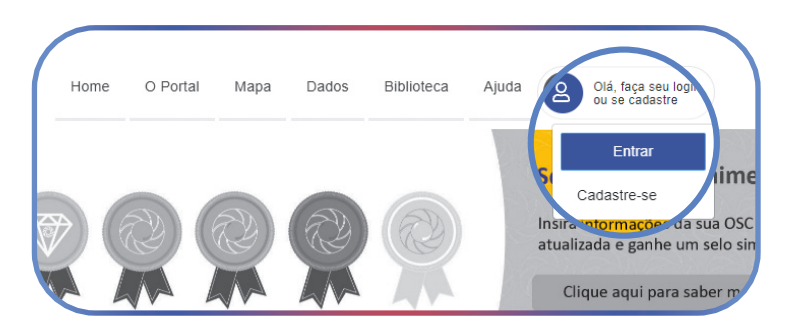

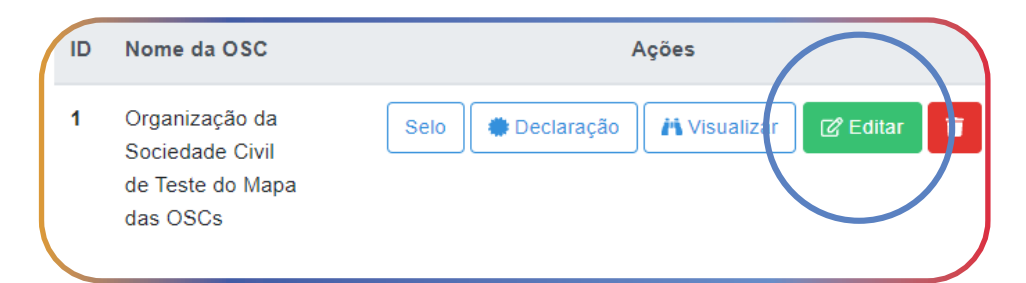

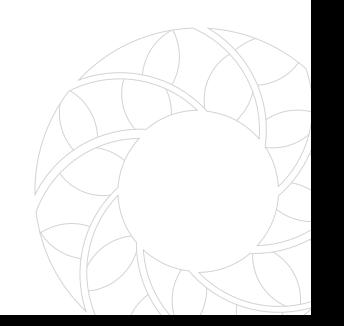

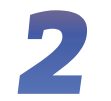

2 No menu localizado no lado esquerdo da tela, clique no segundo item: ODS.

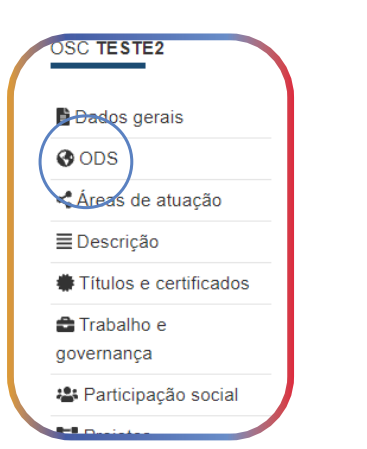

**3** Um quadro com todos os 17 ODS (em cinza)<br>
irá aparecer. Clique no que melhor representa as atividades desenvolvidas pela sua OSC. Atenção: você pode escolher até 3 ODS.

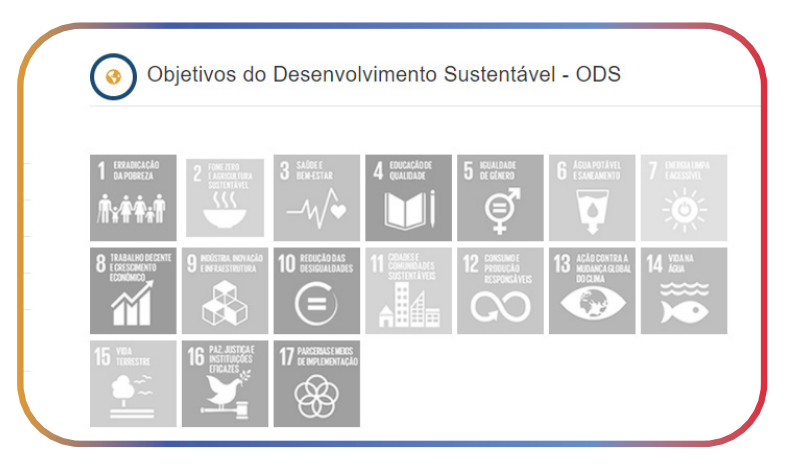

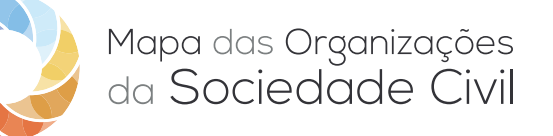

*4* Ao clicar no ODS escolhido, ele ficará colorido. Vá para a parte de baixo da tela, utilizando a barra de rolagem (localizada no canto direito da tela) e clique nas metas daquele ODS que melhor se enquadram às atividades desenvolvidas por sua entidade.

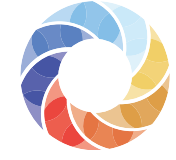

Mapa das Organizações<br>da Sociedade Civil

*5* Pronto! O salvamento das informações nesta seção é automático.

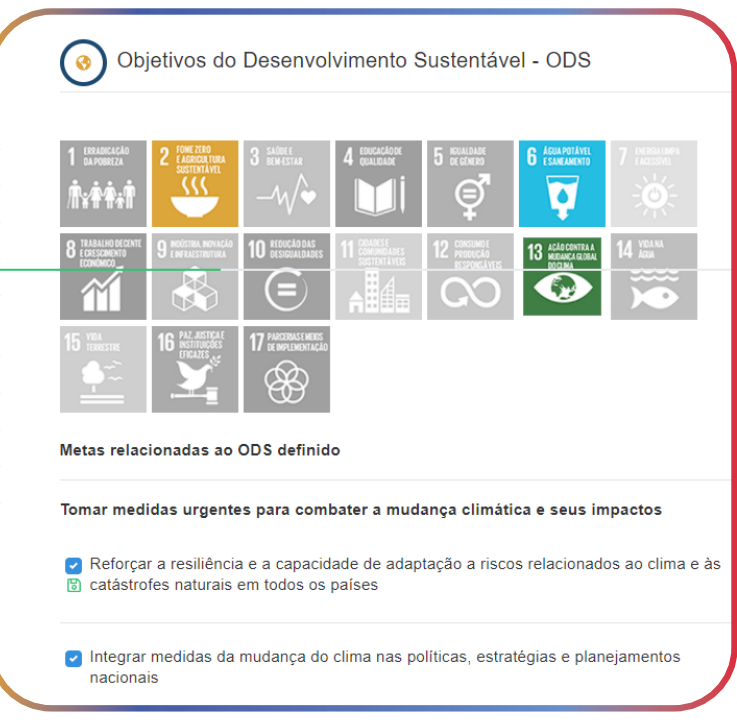

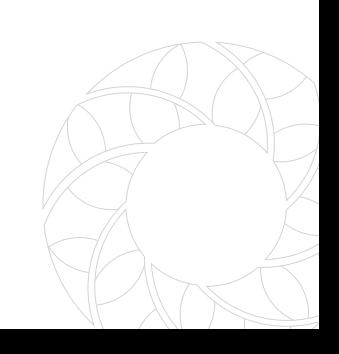